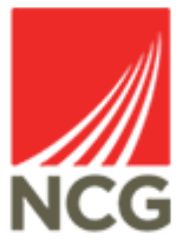

## iTrent Holiday Summary User Guide

[Updated 31/10/2022](https://www.google.co.uk/url?sa=i&rct=j&q=&esrc=s&source=images&cd=&ved=&url=https%3A%2F%2Fdocument-logistix.com%2Fintegration%2Fapi%2Fintegrate-document-management-systems-business-software-applications.html&psig=AOvVaw0NlgkKfEXaXSjk8ZG-WRBi&ust=1564823102117726)

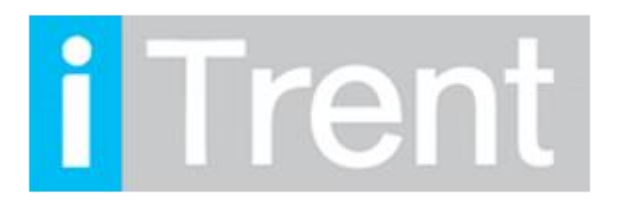

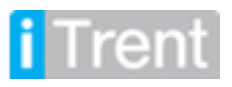

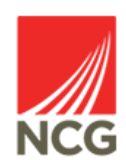

If you are accessing iTrent when on campus or connected to the VPN, you will now be automatically logged in via single sign on.

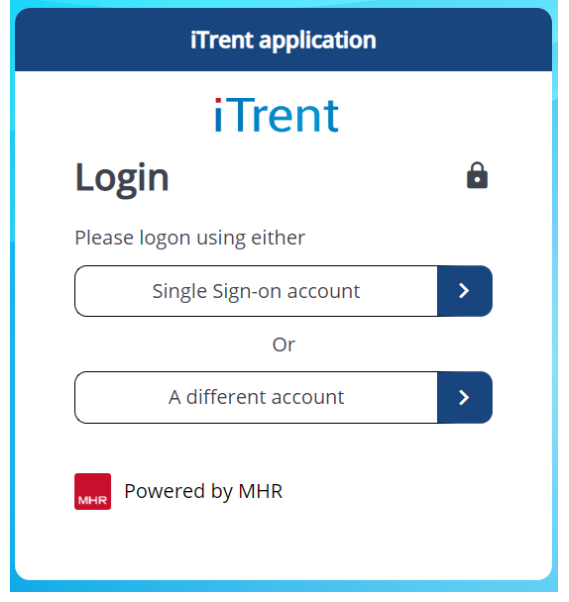

Once you have logged into iTrent People Manager you will then be greeted by the following front screen.

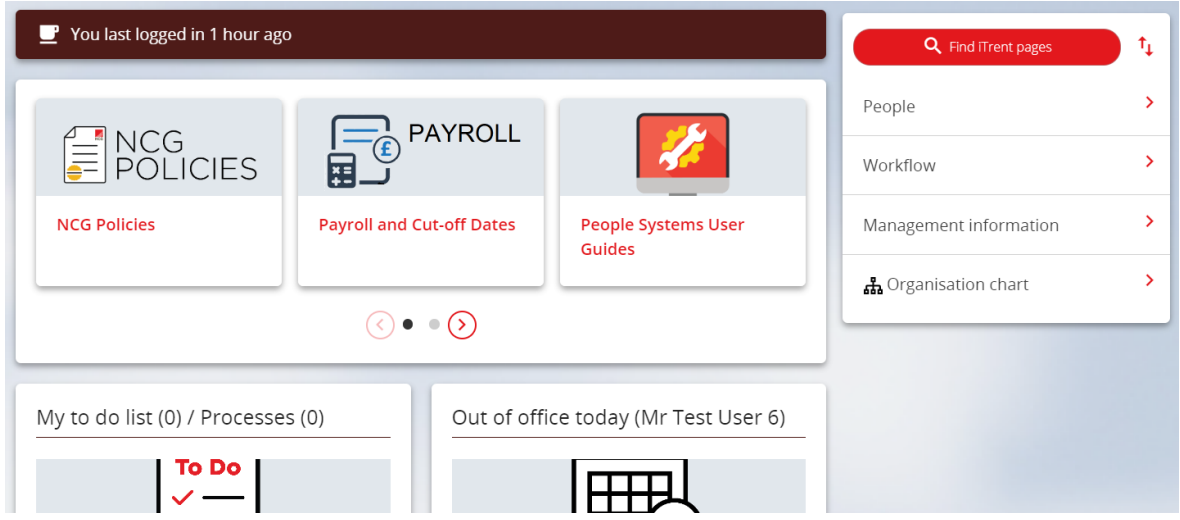

The Holiday Summary page is one of the most commonly used links within Itrent. This is where People Managers can view their reportee's previous and future holidays as well as how many hours are remaining in their entitlement.

To view the holiday summary page in iTrent please follow the instructions below:

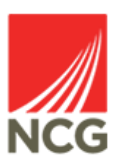

and

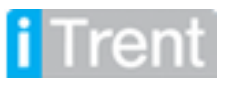

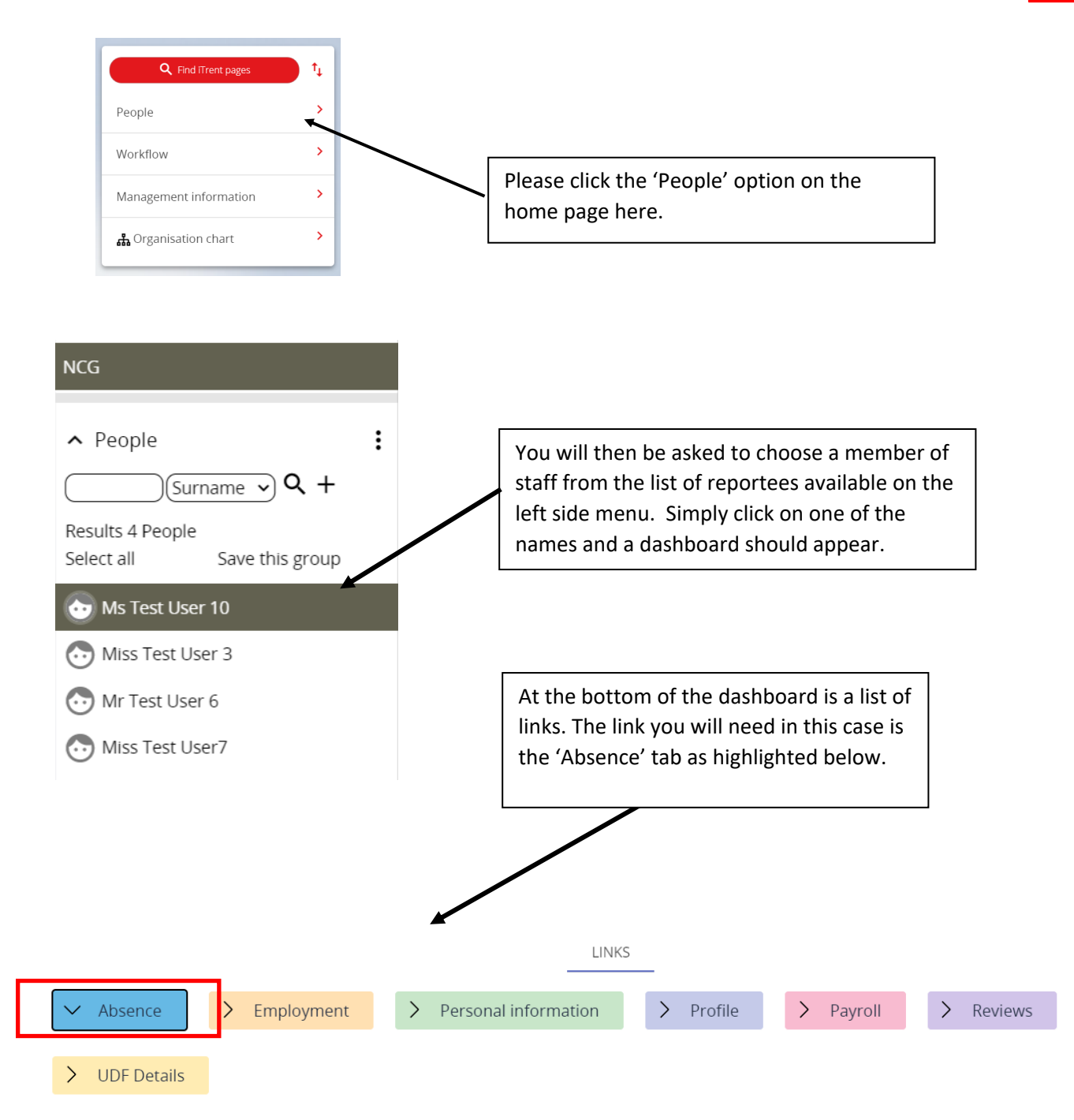

## Once you have clicked the Absence option you should have the following options to choose From. Select the option for 'Holiday Entitlement Summary';

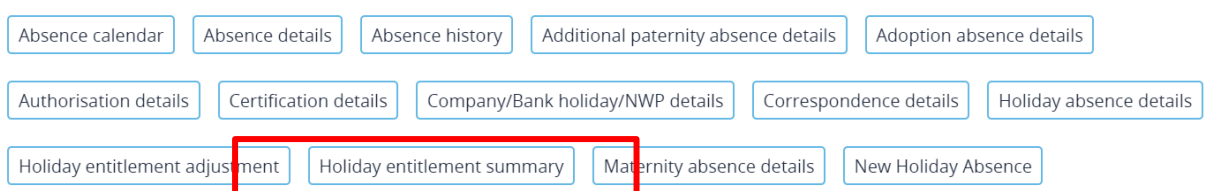

You should then be taken to the next page which shows the breakdown of all holiday taken and the remaining entitlement.

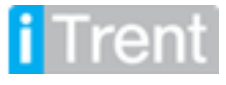

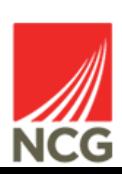

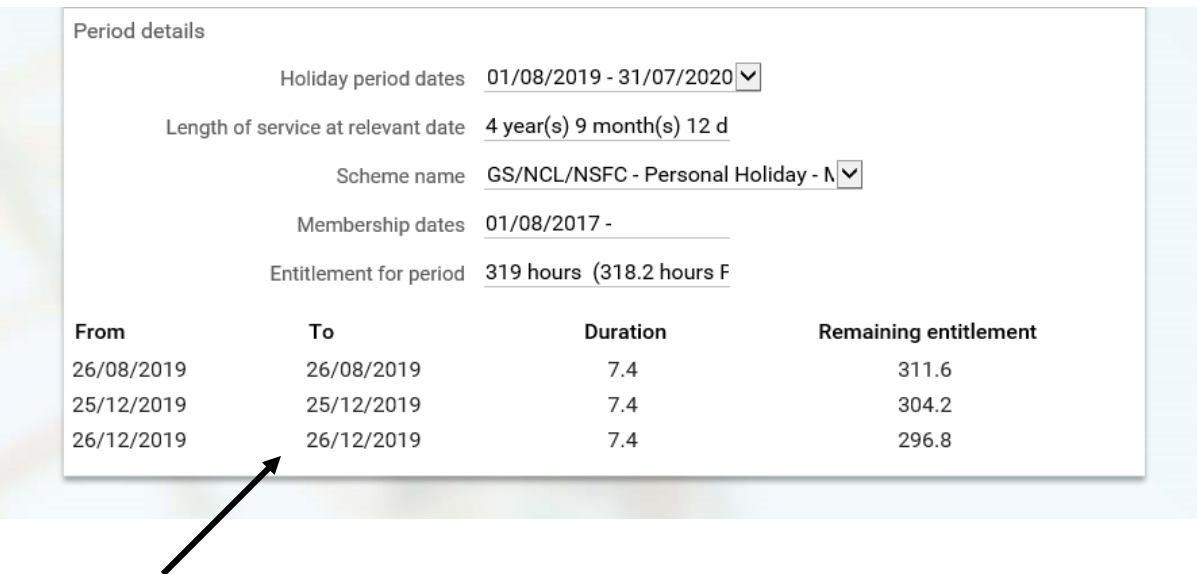

As you can see above this page summarises the holiday used in the selected year. It also shows the remaining entitlement as holiday is taken.

You can also access screen by clicking on the Annual Leave donut on the front screen dashboard;

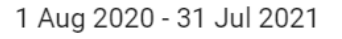

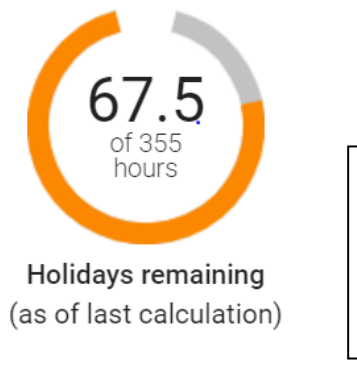

This donut shows at a glance the number of holiday hours remaining and the colleagues overall annual entitlement. Clicking on the donut will take you to the Holiday summary screen for more detail.

Any holiday queries please contact the HRMIS team at [NCGRP.HRMIS@ncgrp.co.uk](mailto:NCGRP.HRMIS@ncgrp.co.uk)

If you believe entitlement is incorrect for any staff then this can be changed in the 'Holiday Adjustments' section below. Please seek authorisation from your line manager when doing so or if unsure please contact the HRMIS team on [NCGRP.HRMIS@ncgrp.co.uk](mailto:NCGRP.HRMIS@ncgrp.co.uk)

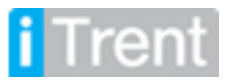

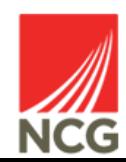